## UOB KayHian

บริษัทหลักทรัพย์ ยูโอบี เคย์เฮียน (ประเทศไทย) จำกัด (มหาชน)<br>UOB KAY HIAN SECURITIES (THAILAND) PUBLIC COMPANY LIMITED

2 ธันวาคม 2565

## เรยีน นาย XXXXXXXXXXXXXX XXXXXXXXXXXXXXXXX XXXXXXXXXXXXXXXXX

้เรื่อง ขอแจ้งเลขที่บัญชีสำหรับซื้อขายหลักทรัพย์และ/หรือผลิตภัณฑ์ในตลาดทุน

้ตามที่บริษัทหลักทรัพย์ ยูโอบี เคย์เฮียน (ประเทศไทย) จำกัด (มหาชน) (บริษัทฯ) ได้รับโอนสิทธิ์และ .ภาระหน้าที่ของลูกค้าและผู้แนะนำการลงทุนจากบริษัทหลักทรัพย์ เอเชีย เวลท์ จำกัด นั้น บริษัทฯ มีความยินดีเป็นอย่าง ้ยิ่งที่ท่านได้ตอบรับและให้การสนับสนุนการเป็นลูกค้าของบริษัทฯ ในการนี้ บริษัทฯ จึงใคร่ขอแจ้งเรียนให้ท่านทราบว่าตั้งแต่ ้วันที่ 6 ธันวาคม 2565 เป็นต้นไป บัญชีซื้อขายหลักทรัพย์และ/หรือผลิตภัณฑ์ในตลาดทุนที่ท่านสามารถใช้ในการสั่งซื้อหรือ ้ ขายหลักทรัพย์กับบริษัทฯ มีรายละเอียด ดังนี้

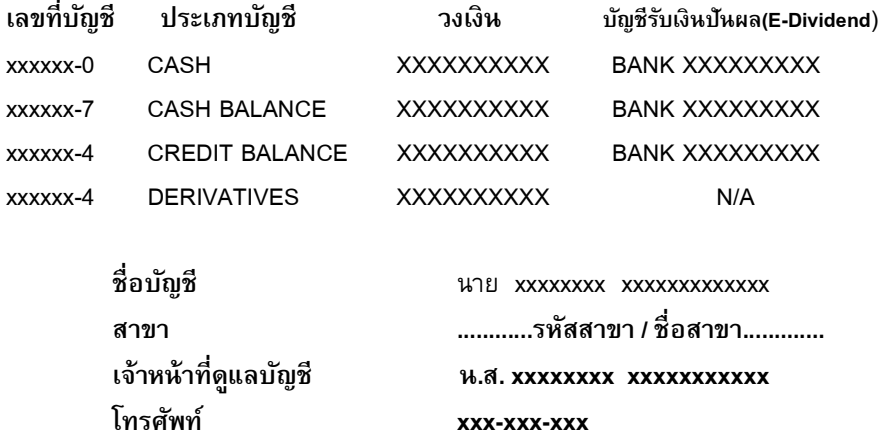

โดยการให้บริการด้านการลงทุนและการซื้อขายหลักทรัพย์และ/หรือผลิตภัณฑ์ในตลาดทุนของท่าน ยังคงอยู่ภายใต้ ึการดูแลของผู้แนะนำการลงทุนท่านเดิม แลtท่านสามารถติดต่อผู้แนะนำการลงทุน ได้ ณ สถานที่ทำการของบริษัทฯ และ ี เบอร์โทรศัพท์ตามที่ระบุไว้ข้างต้น และเพื่อให้การสั่งซื้อขายหลักทรัพย์ และ/หรือผลิตภัณฑ์ในตลาดทุนของท่านสามารถ ดำเนินการได้อย่างรวดเร็วและต่อเนื่อง บริษัทฯ ขอความร่วมมือให้ท่านลงนามในหนังสือให้ความยินยอมแต่งตั้งตัวแทน นายหน้าที่แนบมาตาม Link…………….นี้ และจัดส่งกลับคืนให้บริษัทฯ โดยเร็วที่สุดเพื่อที่จะได้ซื้อขายหลักทรัพย์และ/หรือ ผลิตภัณฑ์ในตลาดทุนได้ทัน ตั้งแต่วันที่ 6 ธันวาคม 2565 เป็นต้นไป

บริษัทฯ มีความเชื่อมั่นด้วยทีมงานที่ได้มาตรฐานและเป็นมืออาชีพ ตลอดจนการสนับสนุนของกลุ่มธนาคาร UOB ซึ่งเป็นธนาคารที่มีฐานะการเงินที่แข็งแกร่งจะช่วยนำพาท่านไปสู่ความสำเร็จในการลงทุนได้เป็นอย่างดีและต่อเนื่องต่อไป

ขอแสดงความนับถือ

Bilin Hydrop

(นายชัยพัชร์ นาคมณฑนาคุ้ม) ประธานเจ้าหน้าที่บริหาร ้บริษัทหลักทรัพย์ ยูโอบี เคย์เฮียน (ประเทศไทย) จำกัด (มหาชน)

ฝ่ายบริการลูกค้า

โทร. 02-090-8899, 02-659-8098 email : cas@uobkayhian.co.th

\*\*หมายเหตุ : บัญชีของท่านข้างต้น จะสามารถดำเนินการซื้อขายได้เมื่อท่านลงนามในหนังสือให้ความยินยอม แต่งตั้งตัวแทนนายหน้าพร้อมแนบเอกสารประกอบ และได้นำส่งบริษัทฯ เพื่อตรวจสอบแล้ว

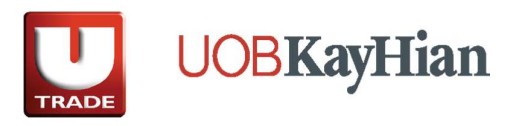

## การเข้าส่ระบบชื้อขายหันผ่านทางอินเทอร์เน็ต (UOBKavHian)

- 1. เข้าสู่เว็บไซด์ www.utrade.co.th
- ่ 2. จากนั้น จะปรากภหน้า **เข้าส่ระบบซื้อ-ขาย** (Login) ทางด้านขวาบน
- 3. ระบุ รหัสผู้ใช้ (Username) ประกอบด้วย เลขบัญชีชื้อขาย 6 หลักแรก และ รหัสผ่าน (Password) ประกอบดว้ย ตวัอักษรและเลขรหัสเขา้ใชง้าน (6-10 หลัก) ี่ สำหรับลกค้าที่เข้าใช้งานครั้งแรก ระบบจะบังคับให้ทำการเปลี่ยน Password ดังนี้
	- $3.1\,$ กรอกรหัส Password ปัจจุบันของท่าน ที่ช่อง <code>Old Password</code>
	- 3.2 กรอกรหัส Password ใหม่ที่ท่านต้องการเปลี่ยน ในช่อง **New Password** (กำหนดรหัสด้วยตัวอักษรเล็ก-ใหญ่ และตัวเลขรวมกัน 6-10 หลัก)
	- 3.3 กรอกรหัส Password ใหม่ของท่านซ้ำอีกครั้งในช่อง **Confirm Password**
	- 3.4 กดปุ่ม **Change** เพื่อยืนยันการเปลี่ยนรหัสผ่าน (Password) ของท่าน
- 4. จากนั้น กำหนดรหัสส่งคำสั่งซื้อ-ขาย (Pin No.): ประกอบด้วย ตัวเลข 6 หลักเท่านั้น

ี่ สำหรับการดาวน์โหลดโปรแกรมชื้อขาย ผ่านทางแอพพลิเคชัน Mobile *(รองรั*บทั้งระบบปฏบัติ การ iOS/ Android) โดยมีให้เลือก 2 ช่องทาง คือ

- 1. Streaming Application
	- 1. เข้าเมนู App Store สำหรับเครื่อง Apple (iPhone, iPad) หรือ Google Play สำหรับเครื่อง แอนดรอยด์(Android)
	- 2. พิมพ์หาชื่อโปรแกรม "Settrade Streaming″

3. กด Install เพื่อทำการติดตั้งโปรแกรมตามขั้นตอน (ในการดาวน์โหลด จะต้องใช้ Apple ID) (ระบบรองรับปฏิบัติการ iOs (iPhone หรือ iPad) ตั้งแต่เวอร์ชั่น 6.8 ขึ้นไป และ รองรับ ระบบปฏิบัติการ Android Version 6.8.1 ขึ้นไป)

## 2. UTRADE TH Application

- 1. เข้าเมนู App Store สำหรับเครื่อง Apple (iPhone, iPad) หรือ Google Play สำหรับเครื่อง แอนดรอยด์(Android)
- 2. พิมพ์หาชื่อโปรแกรม "**UTRADE TH Mobile**"
- 3. กด **Install** เพื่อทำการติดตั้งโปรแกรมตามขั้นตอน (ในการดาวน์โหลด จะต้องใช้ Apple ID) (ระบบรองรับปฏิบัติการ iOs (iPhone หรือ iPad) ตั้งแต่เวอร์ชั่น 1.0.57 ขึ้นไป และ รองรับ ระบบปภิบัติการ Android Version 1.3.15 ขึ้นไป)

UTRADE TH

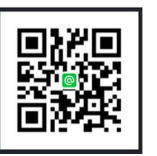